# ドライバ & SK-Viewer画像表示ソフト インストール説明書

《130万画素USBカメラ ARTCAM 130SN 対応機種》

SKM-S20A-PC、SKM-S30A-PC、SKM-S31A-PC

《対応OS》

Windows XP、Vista、7 (各32bit版のみ)

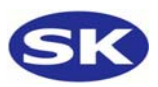

Windows XP ............................ 3 Windows  $7 \cdots \cdots \cdots \cdots \cdots \cdots 5$ ドライバインストール確認方法……6 SK-Viewer画像ソフトインストール…7

### インストール前に必ずご確認下さい

・USBポートは2.0であること(インテル製CPU、USB2.0ポート内蔵品) ※USBポートは背面のポートを使用して下さい。 前面のUSBポートは内部で延長ケーブルを使用している場合がございます。 不安定になりやすくインストールが上手く行われない場合がございます。

・CPUはIntell製 1.7GHz以上 Core2推奨 ・32bit版であること(Windows Vista,7は要注意) ※64bit版には対応しておりません。

# Windows XP インストール

機種のCD-ROMをセットします。

T

- マイクロスコープをUSB2.0ポートへ接続します
- $\circled{3}$ "新しいウィザードが発見されました"と表示され、デバイスドライバのインストールが 始まります。

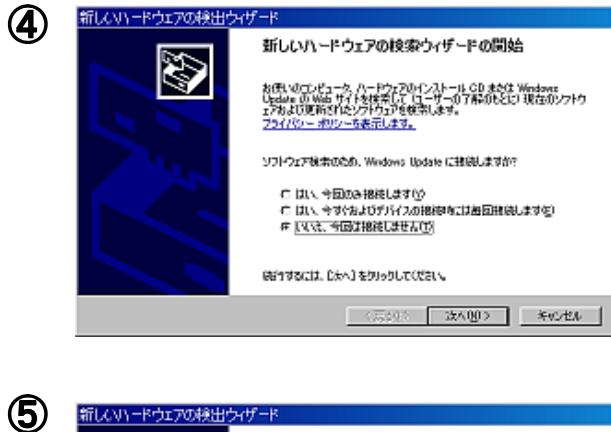

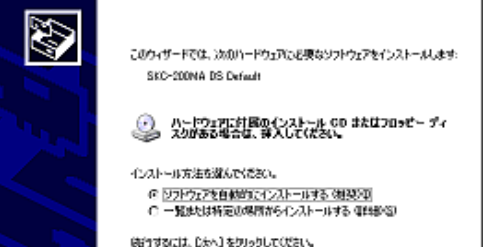

〈馬砂裂 | 次へ见) | キャンセル |

"ソフトウェアを自動的にインストールする" を選択 次へ

"いいえ、今回は接続しません"を選択 次へ

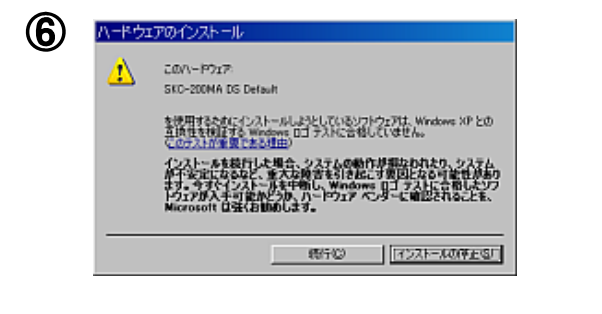

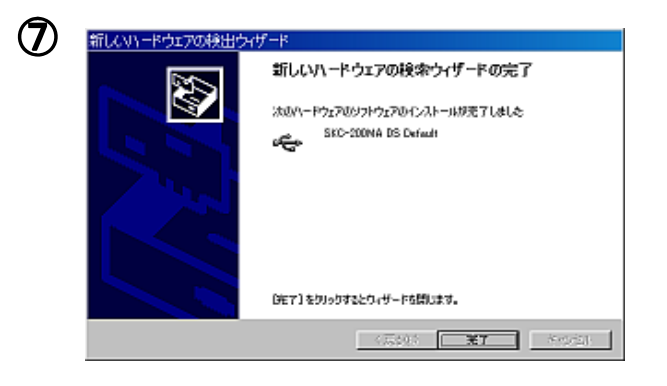

【完了】を押して終了

【続行】をクリック

終了

#### Windows Vista インストール T

- 機種のCD-ROMをセットします。
- **②** マイクロスコープをUSB2.0ポートへ接続します。
- 3 自動でインストールが開始されます。

"デバイスドライバーをインストールしています"と表示されます。

デバイスソフトウェアのインストール

"ソフトウェアのインストールを完了する"を選択。

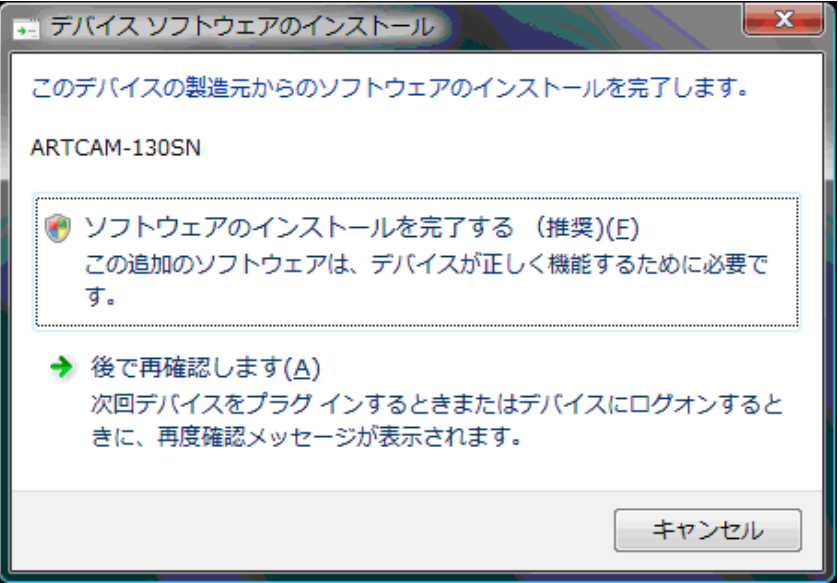

インストール完了

"デバイスドライバーソフトウェアが正しくインストールされました"と表示されます。

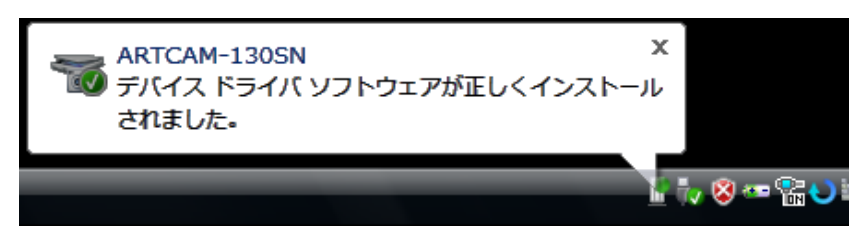

終了

**SAITOHKOUGAKU** 

#### Windows 7 インストール  $\mathbf{I}\mathbf{I}$

- 機種のCD-ROMをセットします。
- **②** マイクロスコープをUSB2.0ポートへ接続します。
- $\circled{3}$ 自動でインストールが開始されます。 "デバイスドライバーをインストールしています"と表示されます。
- 4 インストール完了 "デバイスドライバーソフトウェアが正しくインストールされました"と表示されます。

終了

## IV インストールの確認方法

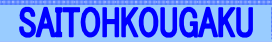

☆デバイスマネージャでインストールできているか確認できます。

- ◆Windows XPの場合
	- 1. Windows「スタート」ボタン→「マイコンピュータ」を右クリック
	- 2. 「プロパティ」をクリック
	- 3. 「ハードウェア」タブの中の「デバイスマネージャ」ボタンをクリック 「デバイスマネージャ」が表示されます。
- ◆Windows Vistaの場合
	- 1. Windows「スタート」ボタン→「コンピュータ」を右クリック
	- 2. 「プロパティ」をクリック
	- 3. コントロールパネルのシステムのウィンドウが開きます。
	- 左端の「デバイスマネージャ」をクリック
	- 4. 「デバイスマネージャ」が表示されます。
- ◆Windows 7の場合
	- 1. Windows「スタート」ボタン→「コンピュータ」を右クリック
	- 2. 「プロパティ」をクリック
	- 3. コントロールパネルのシステムウィンドウが開きます。 左端の「デバイスマネージャ」をクリック
	- 4. 「デバイスマネージャ」が表示されます。

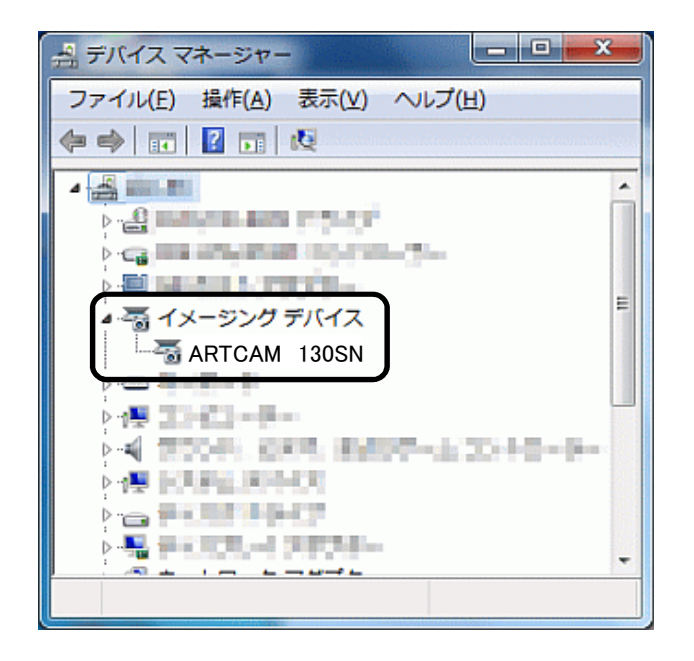

デバイスマネージャの中のイメージングデバイスの中に "ARTCAM 130SN"とあれば、インストールが完了してます。

もし、感嘆符などがついていた場合は、正しくインストールされておりません。 その場合は、"ARTCAM 130SN"を右クリックし、"ドライバーの更新"を 選択後、インストールを再度行ってください。

#### SK-Viewer画像ソフトのインストール  $\overline{\mathbf{V}}$

**SAITOHKOUGAKU** 

- $\bigcirc$ 機種ごとのCD-ROMをセットします。
- スタートボタンを押して"ファイル名を指定して実行"をクリック

(Windowsキーと"R"キーを同時に押しても起動します)

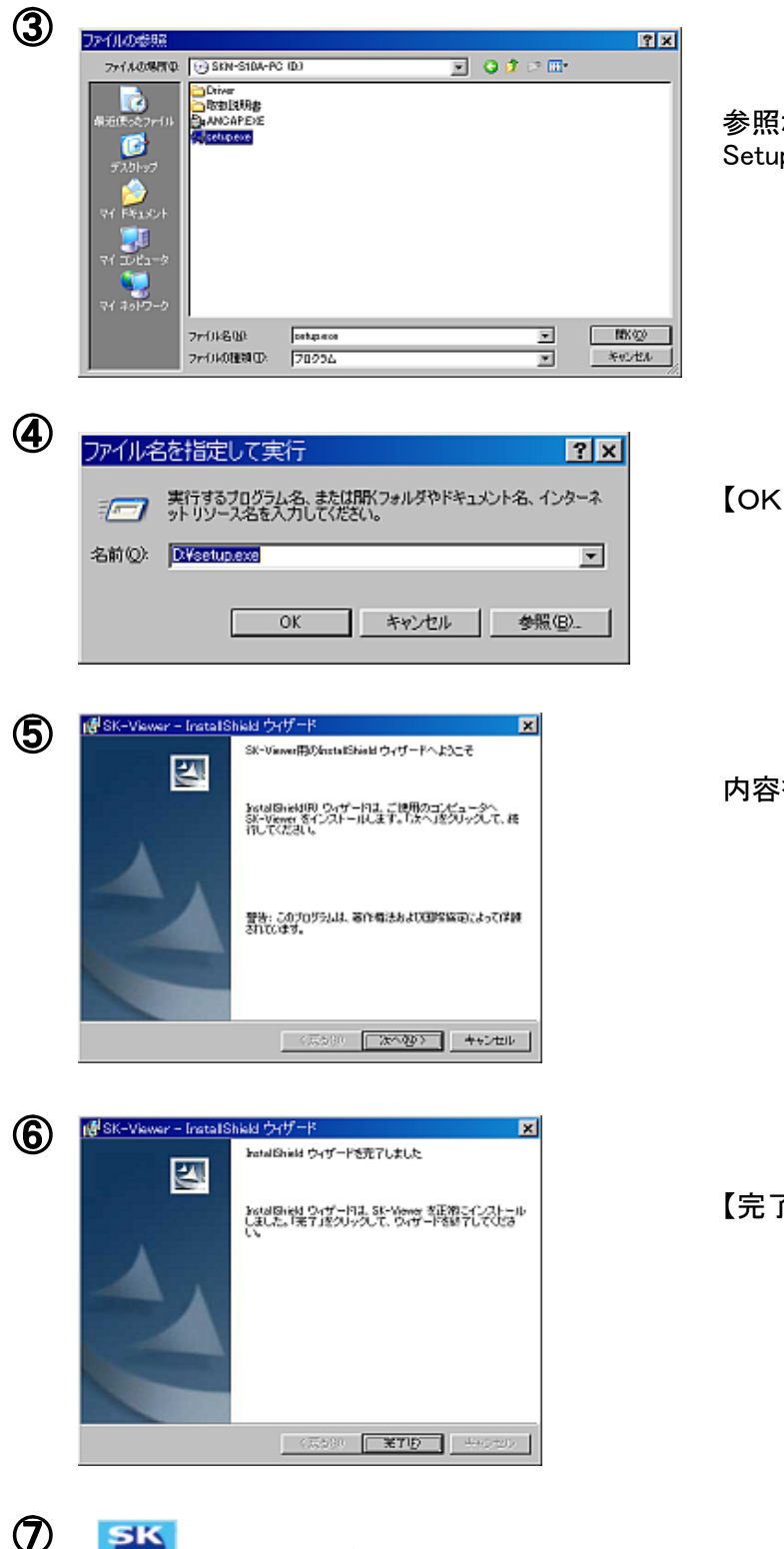

参照ボタンを押してCD-ROMドライブを指定し、 .<br>p.exeを選択して【開く】ボタンを押す

【OK】ボタンを押す

内容を読んで、【次へ】ボタンを押す

【完了】ボタンを押してインストール終了

デスクトップのアインコンをダブルクリックで起動開始 W

終了

斉藤光学株式会社

〒244-0003 神奈川県横浜市戸塚区下倉田町250番地 山田ビル1F TEL:045-871-7767 FAX:045-871-7742 E-mail:sales@saitohk.jp http://www.saitohk.com